## **ACCESS TO LIBRARY INFORMATION RESOURCES | VPN - OPEN ATHENS SIGN IN GUIDE**

1. From the **[main page](https://www.nup.ac.cy/gr/learning-resources/)** of the library, click on the *Open Athens* button

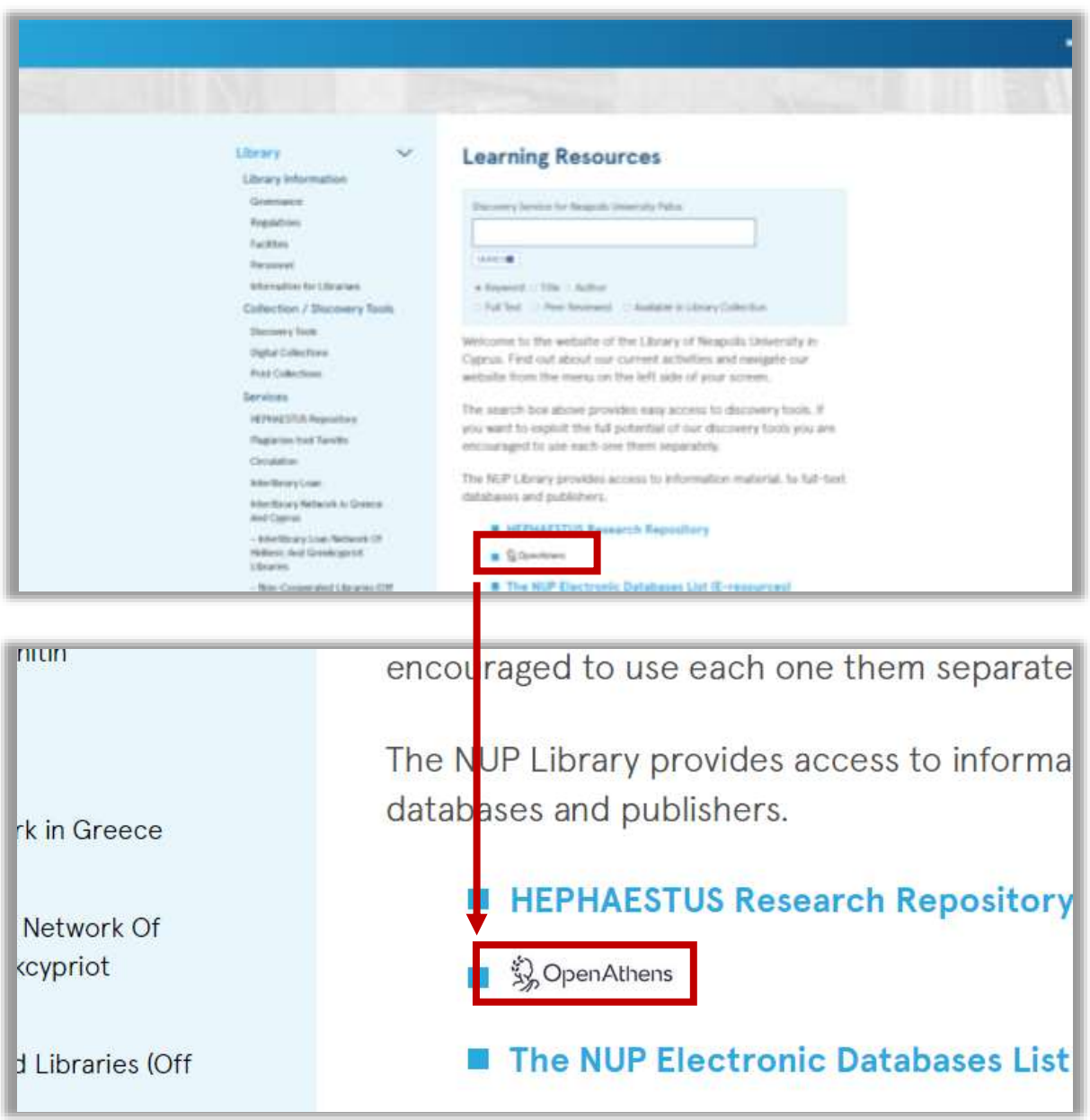

2. After the log in page appear, click on the *Find your institution* button

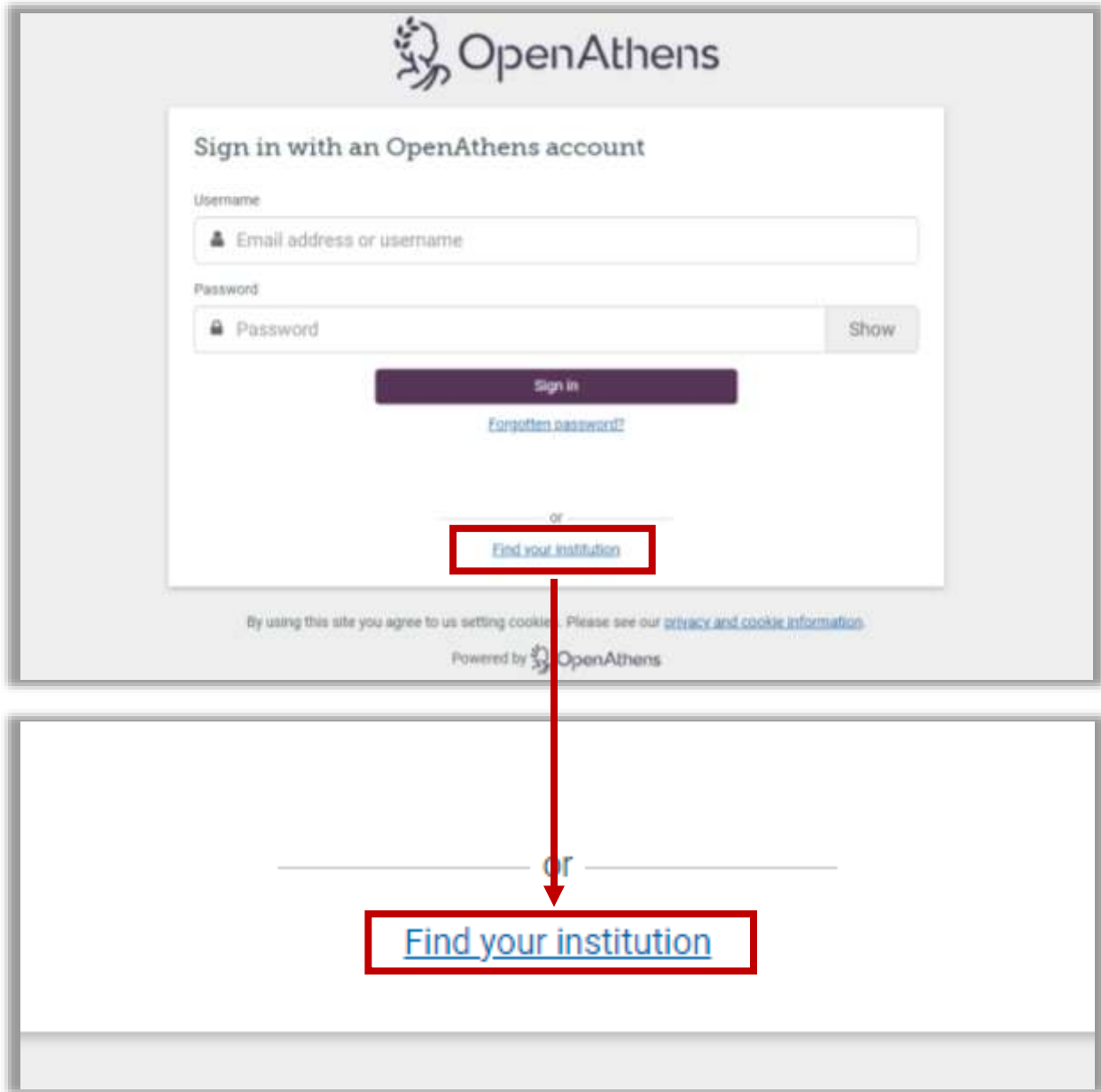

3. In the search field type (1) *Neapolis University Pafos* and (2) click on the result (see picture bellow)

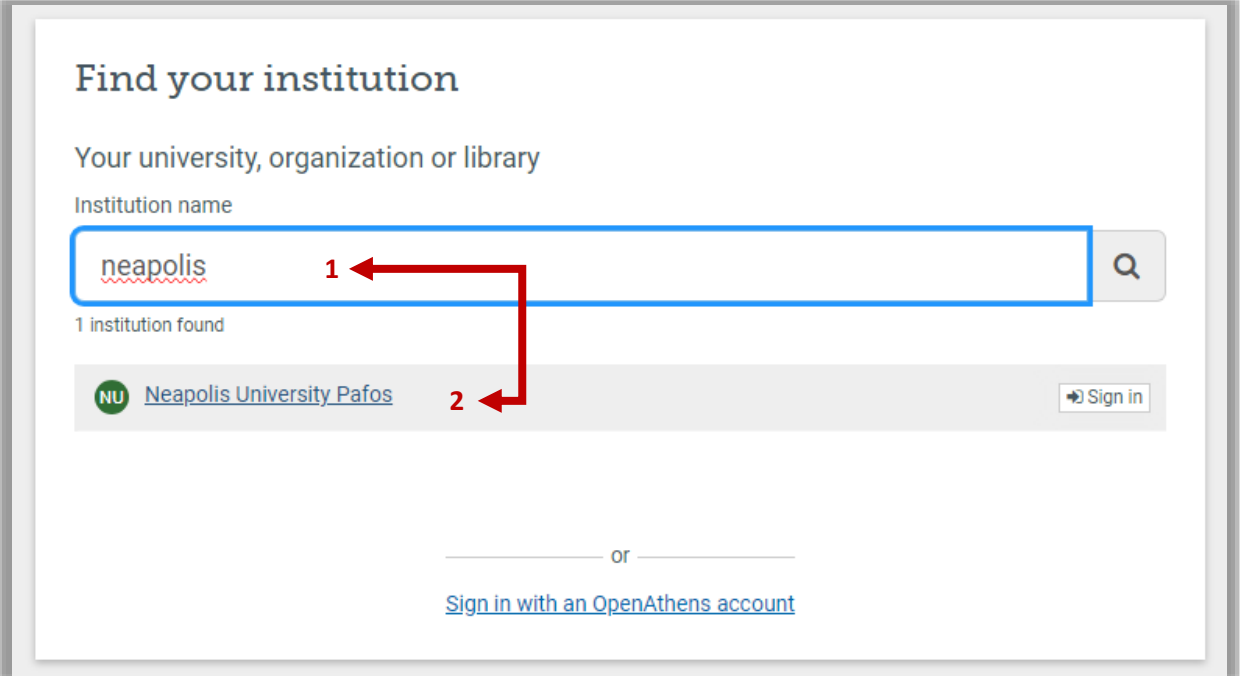

4. Log in with the *university's email* (e.g. [xxxxxx@nup.ac.cy\)](mailto:xxxxxx@nup.ac.cy) and the password you use to log in to moodle or your email (see picture bellow)

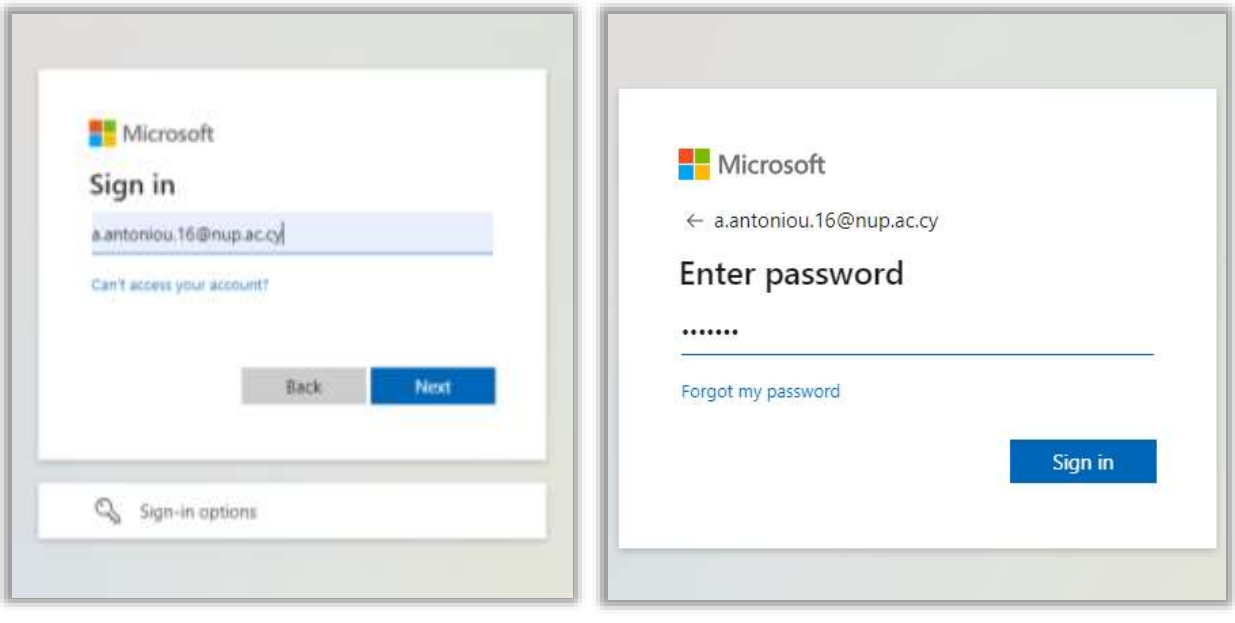

5. After completing your login, the following page will appear. This page provides you with all the databases, publishers, etc that the library of Neapolis University has subscribed to, with links that refer to the corresponding website

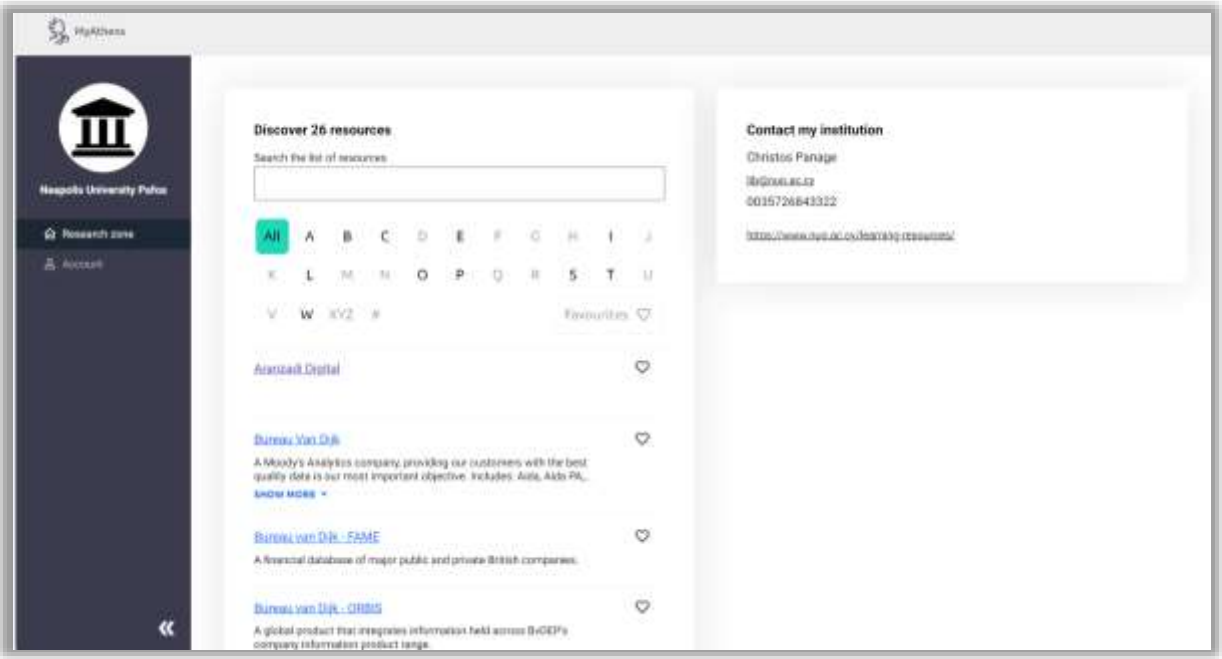

## **SEARCH IN THE UNIFIED BASE OF THE UNIVERSITY**

If you want to locate sources on a specific topic from all the databases to which we subscribe, or even locate books that exist in physical form in the library, you can use the University Integrated Database which can be found on the **[main page](https://www.nup.ac.cy/gr/learning-resources/)** of our library

1. Use the *Search Box Tool* to begin your search

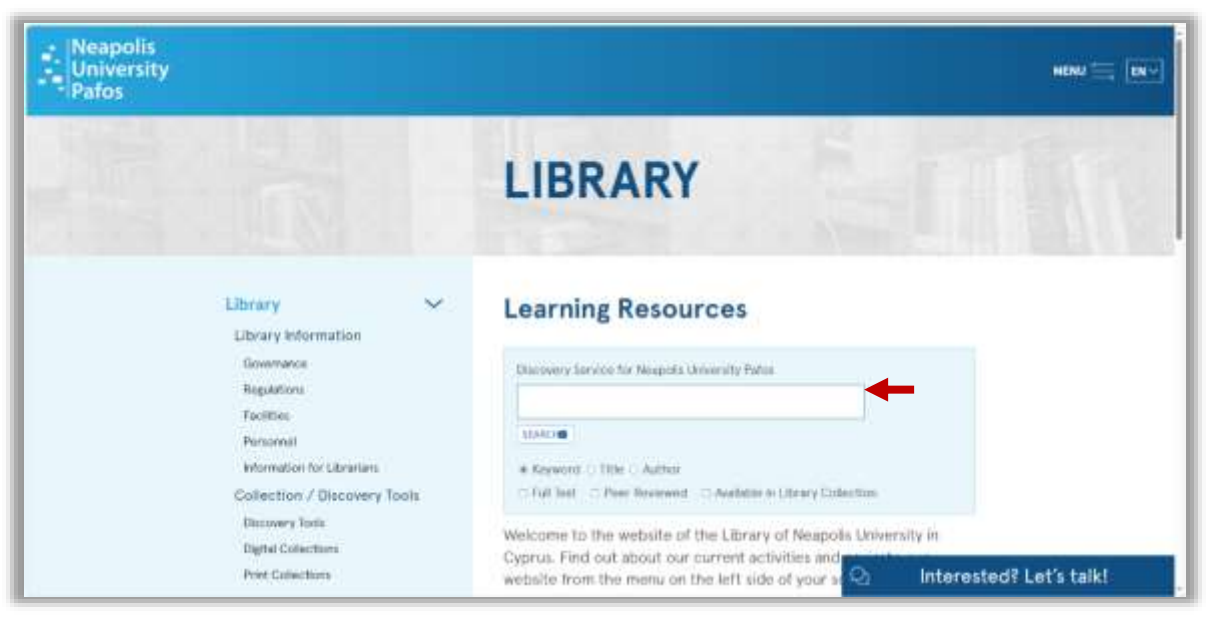

2. Type in the *Search Box Tool* the keyword for the topic you are interested in and press *Enter* or click on the *Search button*. The system takes you to the results' page (see picture below)

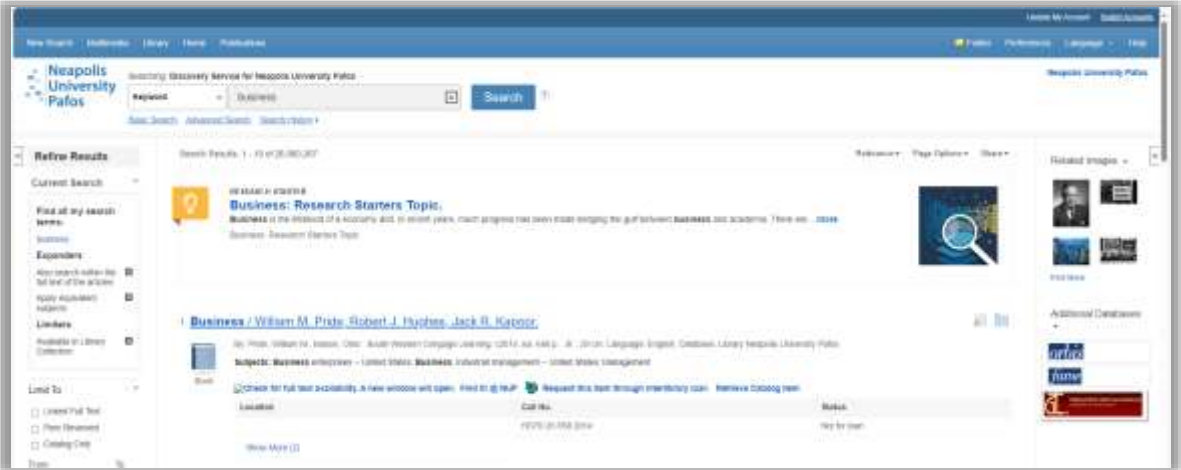

- 3. If you are not logged in, then at the top of the results' page a yellow bar with the message "*Welcome Guest, Sign in to your Institution for full access to your Library's resources*" will appear (see picture below)
- 4. Tap this message to log in with your *University Email* and *Password* you use to log in to moodle or your email

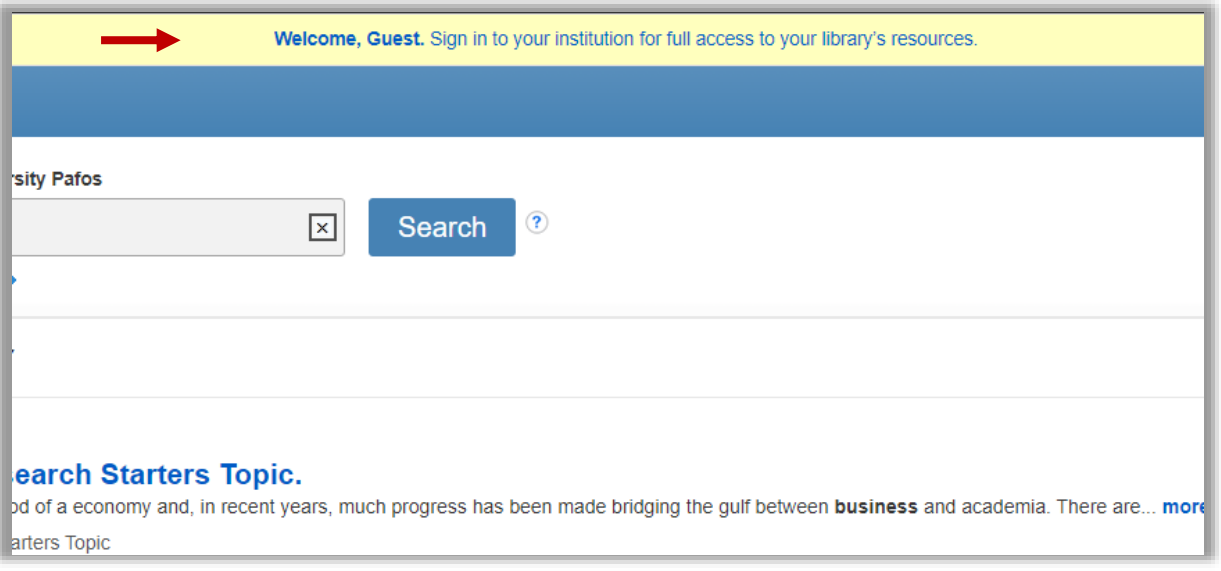

**Note:** If you are already logged in with *Open Athens* then when you click on the message you will automatically sign in